# **Using Flip or Small Wonder Camcorders with MovieMaker**

## **~ This is the draft version (10/2/08) of this document for Flip/Small Wonder. If you find errors or confusing language, please let me know! ~**

Flip or Small Wonder video cameras are small, handheld video cameras that allow you or your students to make videos quickly and easily. MovieMaker is a software made by Microsoft that lets you use your computer to edit movies. Movies can be made for use on the web, for putting back on your camcorder, or for making DVDs.

Some educational reasons for using MovieMaker:

- 1. Present a video lecture online
- 2. Share student work with another school far away using the Internet
- 3. Show a science experiment or other process to a school far away

Today, we will: download video footage from the camcorder, edit video, add titles, and export it into a finished movie with a small file size so that you can post to the Web or TeacherTube.. (There are many other things you can do with MovieMaker that are more complex! See the list at the end of this packet.)

#### **What You Need to Use Microsoft MovieMaker**

- 1. A portable video camera, Flip or Small Wonder style
- 2. MovieMaker software. This comes free with Windows XP or Vista, or you can download it from Microsoft.com.

### **Preparing and Downloading Footage**

- 1. Shoot the video segments on your camcorder. Push had hold the on/off button to power it on or off; push the red record button to start/stop recording. You know you are recording when the red light is illuminated on the lens side of the camera and red numbers appear on the view screen. It is better to make several short movies than one long one.
- 2. Open the USB connector hinge and plug it into a USB port of the computer.
- 3. On your desktop, go to START > MY COMPUTER. Navigate to the Flip/Small Wonder icon and double click on it.
- 4. Double click on DCIM.
- 5. Double click on 100VIDEO.
- 6. Now you will see each of your clips. Copy the footage to your Desktop or H drive (right-click on the clip you want, select COPY, then right click on the

Desktop, and click PASTE). Leave a copy of the footage on your camera for now, just in case you mess up the footage you are playing with!

- 7. Pull the camera out of the USB port and put it away. You won't need it again unless you need to go back to your original footage.
- 8. Open the MovieMaker software. (START > ALL PROGRAMS > MISC > WINDOWS MOVIEMAKER.)
- 9. Notice the "Movie Tasks" pane in the left column. Select "Input Video" from this list.
- 10. Browse to the Desktop for the first clip that you want and double-click on it. Repeat for each clip. These clips are referenced in the "Collections." If you remove the original clip from your Desktop, MovieMaker will *not* be able to use that clip again!

#### **Viewing the Clips You Have Downloaded – Many Ways to Do This**

- 1. Double-click on a clip to play it in the Monitor OR click the clip and use the playback controls in the Monitor to start playback.
- 2. Use the controls beneath the Monitor to control the video playback, just like you would on a VCR or DVD player.

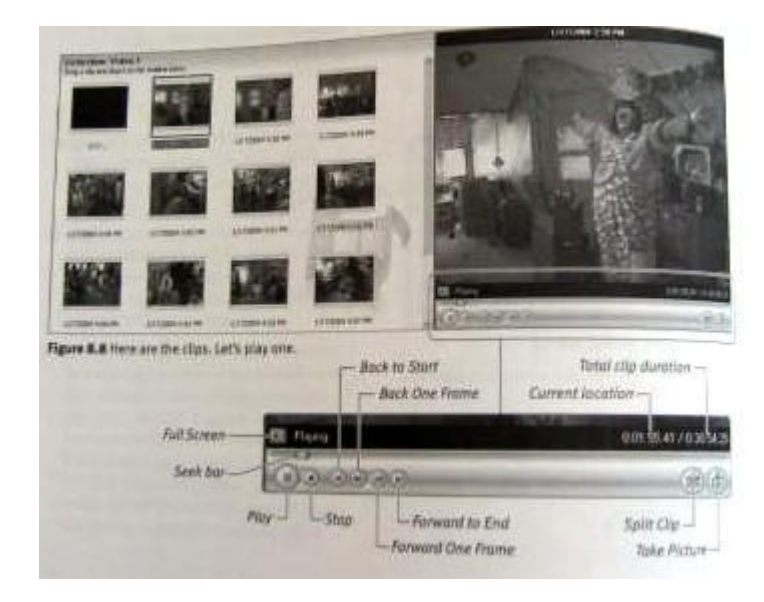

# **Editing Your Clips**

This is where you cut out mistakes or the parts of the video that you really don't need. It's also a place where you can change the order of the video clips.

To split a clip:

- 1. Click on the clip you want to split. You will see that clip in the Monitor.
- 2. Use the monitor controls to forward the video to the place where you want to divide into two clips.
- 3. Click the SPLIT CLIP button on the Monitor *or* press PAUSE on the Monitor controls and go to CLIP > SPLIT CLIP.

# **Save Your Project Often!**

This is a good time to save your project.

- 1. Go to FILE > SAVE PROJECT.
- 2. You can save it to your H drive.
- 3. Give your project a name, and click SAVE.
- **4.** MovieMaker will do an automatic save every 10 minutes after you do your initial save, but I still like to stop and save whenever I can.

# **Putting Your Clips in Order**

Now that you have chosen the clips you want, you will use the Storyboard at the bottom of the screen to assemble your movie. Only clips on the Storyboard will be part of your final movie.

- 1. To add clips to your movie, click and drag the clips from the Collections Pane down into the Storyboard in the order you want.
- 2. You can also move clips around once they are in the Storyboard. Click the clip you want to move. Hold the mouse down and move the clip into the place you want.

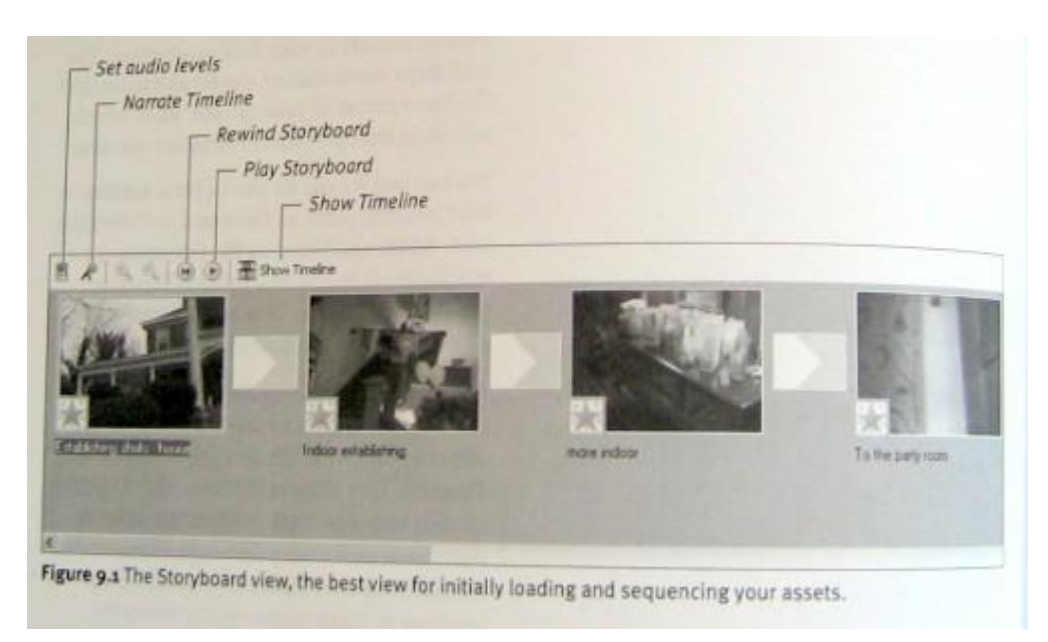

## **Transitions**

Transitions are the way the computer moves from one clip to another. MovieMaker has dozens of fancy transitions, but a fade transition is the most common and believed to be the most professional-looking. With a fade, you can see the video clips overlapping during the transition. If you fade to black, the video clip slowly goes dark until the screen is black. (You can experiment with other transitions if you like.)

To add a transition, you need at least two clips in the Storyboard.

- 1. At the top of the Collections Pane, select Video Transitions.
- 2. Choose a Transition that interests you and click on it to highlight it.
- 3. Click and drag the Transition between two clips.
- 4. Click the Play button in the Monitor to view your transition.
- 5. If you don't like it, click and drag a new transition on top of the old one in the Storyboard.
- 6. To get rid of a transition completely, click on the Transition in the Storyboard and delete it.

### **Titles**

Titles are text screens that you can put at into a video at the beginning or end of sections, or even overlaid on top of the video! Overlaying text lets viewers see the video and the title at the same time. This is good when your movie has sections and you want people to know the name of each section (like steps in a science experiment). You can also use this kind when you want to put a definition of a vocabulary word while someone is talking.

- 1. For titles, MovieMaker requires you to work in Timeline view, which is a more complicated version of the Storyboard. (For most simple projects, you can work in the Storyboard except for titles.) Click on "View Timeline" above the Storyboard.
- 2. To add a title before, after, or on top of a clip, click on the clip.
- 3. In the Movie Tasks pane at the left of your screen, go to "2. Edit Movie" and pick "Make titles or credits."
- 4. A Title Wizard will open and ask where you want the title to go. Pick the one that is best for you:
	- Add title at the beginning of the movie
	- Add title before the selected clip in the timeline.
	- Add title on the selected clip in the timeline.
	- Add title after the selected clip in the timeline.
	- Add credits at the end of the movie.
- 5. Type in the words you want to have appear. Then click DONE. Click CANCEL to go back to the Timeline without adding a title.
	- Extra bonus step: You can change the title animation, font, or color by clicking at the options at the bottom of the dialog box. Try to stick with sans serif fonts (Arial, Helvetica, Gill Sans, Verdana), because they are easier to read when you export. Keep the biggest font size possible.
- 6. To delete a Title you don't want, go into the Timeline. Right-click on the TITLE and select DELETE.

# **Adding Music**

Adding music adds mood and dimension to your project. Set a good example for kids – use only music for which the artist has given permission. Magnatune.com and Soundsnap.com allow any of their content to be used for online educational purposes.

- 1. Download the mp3 file from one of those sites to your H drive or Desktop.
- 2. Go to IMPORT AUDIO OR MUSIC.
- 3. Navigate to the mp3 file you've just downloaded and double-click on it. Now it is in your collections.
- 4. Make sure your storyboard is in Timeline format. Drag the icon for your music file down to the place you want it on the timeline.

# **Exporting for Use Online**

Now that you have created a basic movie, it's time to choose the OUTPUT for the movie. That means that the computer needs to change your MovieMaker project into a format that other people can use *and* make it a manageable size. MovieMaker lets you prepare your project in many ways, but for today, we're going to make a very small movie that you could email to someone or post on the Web.

MovieMaker exports videos into WMV format, which requires the free Windows Media Player to view. If your school uses Linux or an old Mac system, it probably can't read WMV movies, but almost all PCs after 1998 have Windows Media Player on them, or you can download it for free.

- 1. In the Movie Tasks pane, go to "3. Finish Movie" and click on "Save to my computer."
- 2. The Save Movie Wizard opens. Enter the file name for your movie and select where the finished movie will be saved. Save on the Desktop or to your H drive.
- 3. Click NEXT.
- 4. The Movie Settings pane opens. Click SHOW MORE CHOICES. When the pop-up menu appears, choose the middle VIDEO FOR BROADBAND option. You will see the final file size displayed below.
- 5. Click NEXT.
- 6. MovieMaker starts exporting the movie. It will display the amount of time it will take to export.
- 7. When MovieMaker finishes, you can check "Play Movie When I Click Finish" to watch your work!
- 8. Click FINISH. You're all done!

### **When you have mastered these skills, there are many other things you can do with MovieMaker!**

- 1. Use an additional software to burn a DVD
- 2. Make a video CD
- 3. Add special color effects
- 4. Make slide shows
- 5. Add sound and background music
- 6. Create an account with Teachertube.com and upload it there. (Watch the video at [http://www.teachertube.com/view\\_video.php?viewkey=3847419bb3de39a609af](http://www.teachertube.com/view_video.php?viewkey=3847419bb3de39a609af) for tips.)
- 7. Request a private folder at our online storage space at beverlyschool.org so you can stash video files there and link to them on your blog, Web page, wiki, etc. (You'll get a separate set of directions if you do.)

Images from: Ozer, J. (2004) *Microsoft Windows Movie Maker 2*. Berkeley, CA: Peachtree.